Bonneville Elementary iPad - Agenda

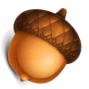

3:15 - Good Afternoon! Please download the free QR code reader, i-nigma to your iDevice· (iPad, iPod, or iPhone, Mini)

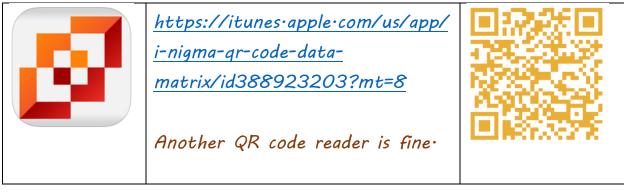

- Jot down a few questions or comments.
- •

By noon today only & people had responded to survey.

SAMR Model -

Technology allows for the creation of new tasks, previously inconceivable · Substitution>Modification>Augmentation>Redefinition - Blooms Taxonomy with Technology

- Mirror iPad Handout
  - o Document Camera
- Pull keyboard apart for thumb typing- pull back together.
- Keyboards -
  - 1. Touch Settings -> General -> Keyboard -> International Keyboards
    2. Select Add New<sup>I</sup> Keyboard
    - 3. Select the keyboard you wish to add

4. After you add the keyboard, you can edit the Software Keyboard Layout and Hardware<sup>II</sup> Keyboard Layout by touching the keyboard

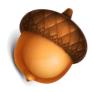

name· 4· When more than one keyboard is added, a globe symbol appears to the left of the space I bar in the keyboard· Use this button to switch between International<sup>I</sup> keyboards when typing· 4· Many keyboards have additional hidden keys· To access these characters hold down a key on the keyboard and variations of that letter will appear· For example, holding down the letter E on the English (US) keyboard brings up 8 different options·

Media

- Photos Camera
  - 📓 Time-lapse
  - 👗 Video
  - 👗 Photo
  - 📓 Square 4 Instagram
  - 🌲 Panorama
- Screenshot Hold belly button and power button at same time. You'll hear the camera shot.
- Insert photo in email or notes.
  - 📓 Hold finger down within text
  - Select insert photo
- <u>AirDrop</u> 4 iPad Air Mini? No on older iPad versions.
  Pull up from bottom of screen.
  - 📓 Select AirDrop·
  - 📓 Select recipient:

• Questions?